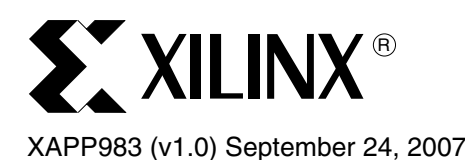

# **Executing and Debugging Software From Flash Memory**

Author: Simon George

**Summary** This document and the associated reference design provide guidance for assigning and debugging software to or in FLASH memory, specifically for a MicroBlaze™ embedded processor design.

This application note is comprised of five sections:

- Defining the Architecture and Building Microcontroller Platform
- Creating the Flash based Software Project
- Configuration of Debug Platform
- Manipulating ELF image and Programming Flash
- Debugging Software Platform

It is assumed that the user is familiar with the Xilinx Embedded design methodology and associated tool chains.

**Included Systems** Included with this application note is reference system XAPP983. The reference system is available for downloading at: [www.xilinx.com/bvdocs/appnotes/xapp983.zip](http://www.xilinx.com/bvdocs/appnotes/xapp983.zip) **Hardware and Software Requirements Software** • FPGA Platform: Xilinx Integrated Software Environment - ISE 9.1i SP3

• Embedded Platform: Xilinx Embedded Development Kit - EDK 9.1i SP2

# **Hardware**

The development board listed below is used in this application note. However, with reliance on a minimal set of external components, the methodology remains valid for most alternative commercial and custom platforms, or both.

Xilinx [Spartan™- 3E Starter Kit](http://www.xilinx.com/xlnx/xebiz/designResources/ip_product_details.jsp?key=HW-SPAR3E-SK-US-G)

© 2007 Xilinx, Inc. All rights reserved. All Xilinx trademarks, registered trademarks, patents, and further disclaimers are as listed at <http://www.xilinx.com/legal.htm>. PowerPC is a trademark of IBM Inc. All other trademarks and registered trademarks are the property of their respective owners. All specifications are subject to change without notice. NOTICE OF DISCLAIMER: Xilinx is providing this design, code, or information "as is." By providing the design, code, or information as one possible implementation of this feature, application, or standard, Xilinx makes no representation that this implementation is free from any claims of infringement. You are responsible for obtaining any rights you may<br>require for your implementation. Xilinx expres or representations that this implementation is free from claims of infringement and any implied warranties of merchantability or fitness for a particular purpose.

# **Embedded Subsystem**

The embedded subsystem is comprised of the modules shown in [Figure 1.](#page-1-0)

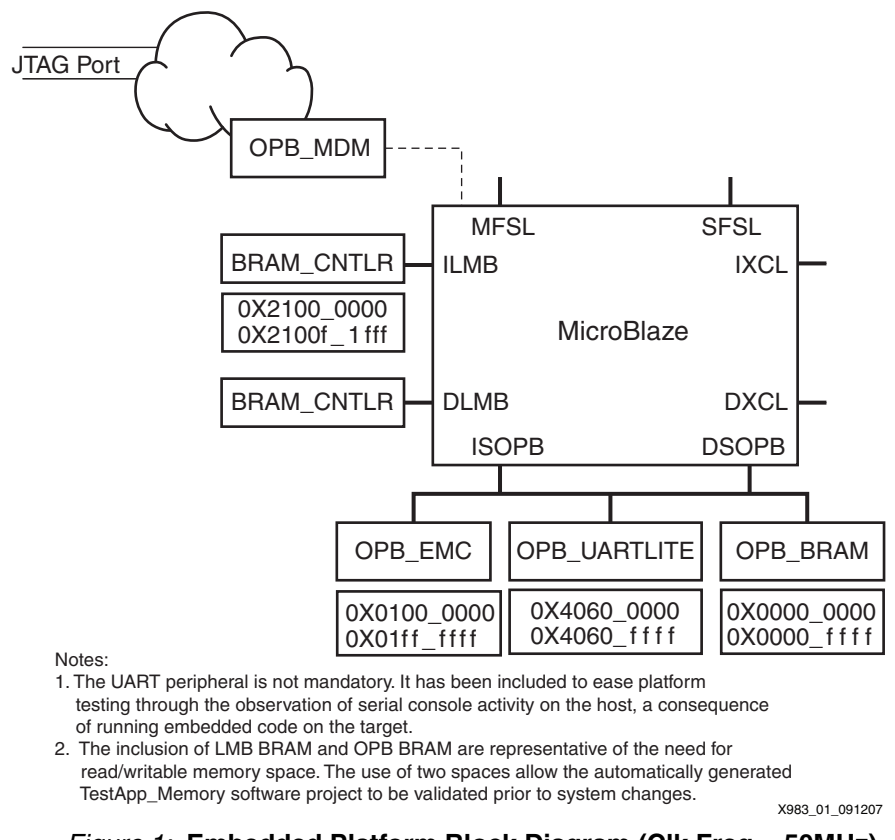

*Figure 1:* **Embedded Platform Block Diagram (Clk Freq = 50MHz)**

# **Design Methodology**

<span id="page-1-0"></span>In this application note, a software project name of ExecuteFromFlash-XPS has been chosen. The user can use their own project name. Note that the associated scripts must also be changed.

# *Defining the Architecture and Building the Microcontroller Platform*

Use Platform Studio to create an embedded processing platform that includes, as a minimum, the building blocks illustrated in [Figure 1](#page-1-0). The use of the Base System Builder wizard is recommended to accelerate the process and to provide automatic handling of clock, reset, and JTAG connection dependencies.

*Note:* To enable *run time instruction stepping* when debugging from a read only memory space, such as *flash*, hardware breakpoint functionality is required of the target processor. This functionality is available for the Xilinx MicroBlaze processor by selecting On-chip H/W debug module from the Processor configuration window as shown in [Figure 2.](#page-2-0)

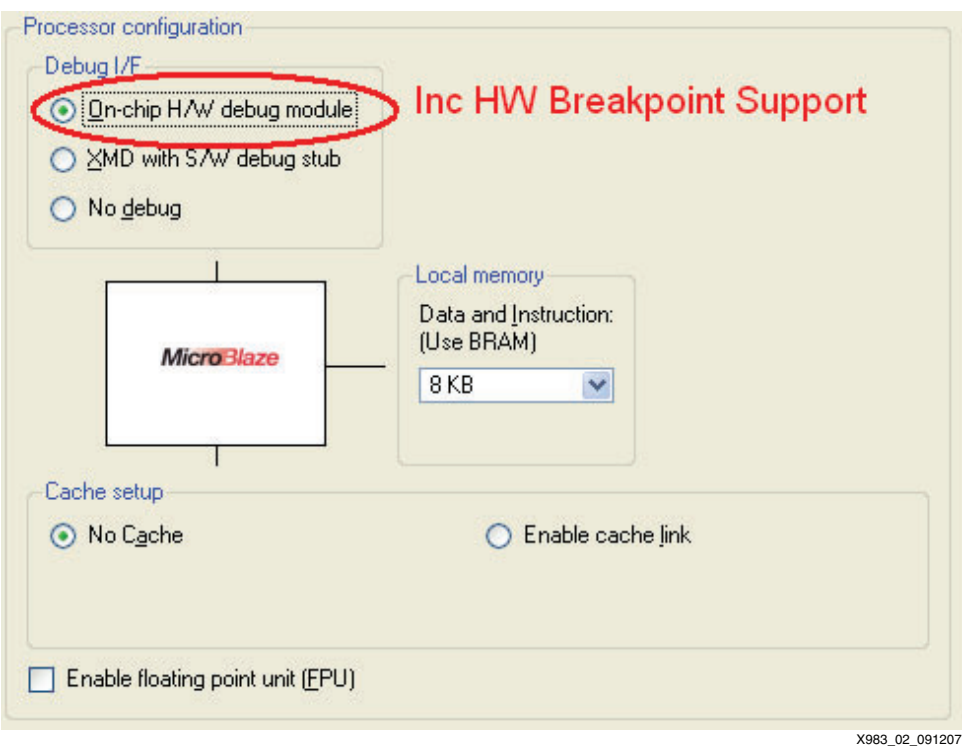

*Figure 2:* **BSB MIcroBlaze Control**

<span id="page-2-0"></span>Following the completion of the subsystem design, it is strongly advised that the number of HW breakpoints built into the MicroBlaze core be increased from the default value of 2 to a value of 4 or more to allow more elaborate break and run sequences once the user is in the software development and debug stage of the project. The generated system should appear similar to that shown in [Figure 3](#page-2-1).

| ο<br>P<br>M<br>M | Filters<br>۹g)<br>Addresses 图 Filters (Applied) |                                 |                   |
|------------------|-------------------------------------------------|---------------------------------|-------------------|
| в<br>в           | Name                                            | <b>Bus Connection</b><br>IPType | <b>IP</b> Version |
|                  | $\Box$ $\bigcirc$ microblaze $\theta$           | microblaze                      | 6.00 <sub>b</sub> |
|                  | $\Box$ $mb$ $\circ$ $\circ$                     | opb y20                         | 1.10c             |
|                  | ⊟⊸⇒™ம்                                          | $lmb$ v10                       | 1.00.a            |
|                  | ⊟ → dimb                                        | $\mathsf{Imb}$ $\mathsf{v10}$   | 1.00a             |
|                  | <b>□ →</b> debug_module                         | opb mdm                         | 2.00.a            |
|                  | <b>⊞ → dimb</b> cntit                           | Imb_bram_if_ontIr_2.00.a        |                   |
|                  | ⊟ → ilmb_cntlr                                  | Imb_bram_if_ontIr 2.00.a        |                   |
|                  | <b>⊟ → Imb_bram</b>                             | bram block –                    | 1.00a             |
|                  | <b>■ ● RS232_DCE</b>                            | opb uartlite                    | 1.00 <sub>b</sub> |
|                  | ⊞ <del>∙ FLASH</del> 16Мл8                      | opb emc                         | 2.00a             |
|                  | □ opb_bram_if_cntlr_1                           | opb_bram_if_cntlr1.00.a         |                   |
|                  | <b>□ ◆ opb_bram_if_cntlr_1_bram</b>             | bram block –                    | 1.00.a            |
|                  | ⊞ · GFLASH_16Mx8_uti <u>l_bus_split_</u> L      | util bus split                  | 1.00.a            |
|                  | $\Box$ $\odot$ dcm $\theta$                     | dcm module                      | 1.00.c.           |
|                  |                                                 |                                 | X983 03 091207    |

<span id="page-2-1"></span>*Figure 3:* **System Assembly Bus Interface**

Double click on **CPU core** in the Platform Studio System Assembly window to open the MicroBlaze configuration window shown in [Figure 4](#page-3-1) where the options and settings of the CPU core configuration are displayed. As advised earlier, change the value in the Number of PC Breakpoints field.

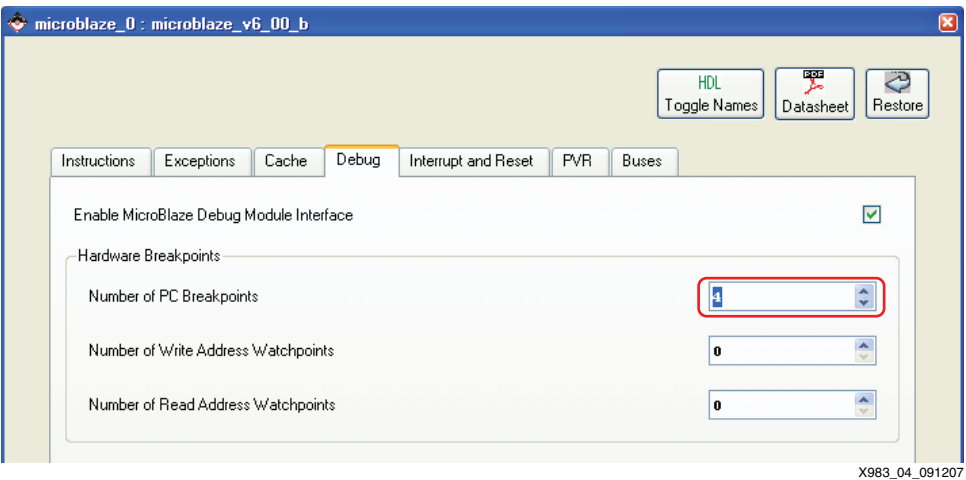

*Figure 4:* **MicroBlaze Configuration (Platform Studio View)**

<span id="page-3-1"></span>When the subsystem architecture is fully defined, proceed to build the platform in preparation for target download.

While downloading, observe the serial console shown in [Figure 5](#page-3-0) to validate the successful system implementation.

| $--$ Entering main() $--$           |
|-------------------------------------|
| Starting MemoryTest for dlmb_cntlr: |
| Running 32-bit testPASSED!          |
| Running 16-bit testPASSED!          |
| Running 8-bit testPASSED!           |
| $--$ Exiting main() $--$            |
|                                     |
| X983 05 091207                      |

*Figure 5:* **Sample Serial Console From BSB-Derived System**

<span id="page-3-0"></span>The architecture of the embedded platform has been defined. Now the user can develop the associated software platform.

# *Creating the Flash-based Software Project (Platform Studio)*

Create and migrate the Software project to be FLASH centric by mapping read only sections to FLASH memory space.

1. In XPS, **Software** → **Add Software Application Project** to create a new Software project.

2. Define project name <ExecuteFromFlash-XPS> as shown in [Figure 6](#page-4-0), then click **OK**.

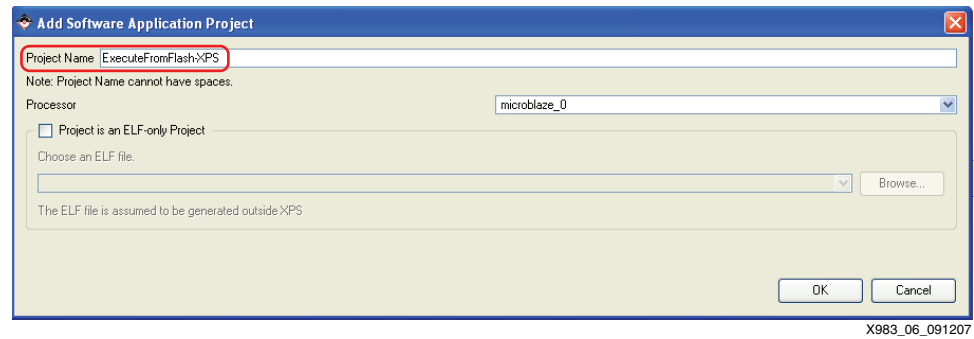

*Figure 6:* **New Software Project**

<span id="page-4-0"></span>3. In XPS select **Software** → **Generate Linker Script** to invoke the Linker script wizard for the newly created SW project.

Using the drop down menus provided in the Generate Linker Script window, move the read only sections, .text, .rodata, .sdata2, and .sbss2 to the FLASH region as shown in [Figure 7,](#page-4-1) then click **OK**. A description of the sections can be seen in [Figure 7.](#page-4-1)

| Sections View:            |              |                               |                                      | Heap and Stack View:                                                              |                      |                                                  |
|---------------------------|--------------|-------------------------------|--------------------------------------|-----------------------------------------------------------------------------------|----------------------|--------------------------------------------------|
| Section                   | Size (bytes) | Memory                        |                                      | <b>Section</b>                                                                    | Size (bytes)         | Memory                                           |
| text.                     | 0x00000000   |                               | FLASH 16Mx8 C MEMO BASEADDF V        | Heap                                                                              | 0x400                | ×<br>ilmb_cntlr_dlmb_cntlr                       |
| rodata.                   | 0x00000000   |                               | FLASH 16Mx8 C MEM0 BASEADDI V        | Stack                                                                             | 0x400                | $\overline{\mathbf{v}}$<br>ilmb entlr dlmb entlr |
| sdata2                    | 0x00000000   | FLASH 16Mx8 C MEM0 BASEADDI ~ |                                      |                                                                                   |                      |                                                  |
| sbss2                     | 0x00000000   | FLASH_16Mx8_C_MEM0_BASEADDF ~ |                                      |                                                                                   |                      |                                                  |
| data.                     | 0x00000000   |                               | ilmb cntlr dlmb cntlr                |                                                                                   |                      |                                                  |
| .sdata                    | 0x00000000   |                               | ilmb_cntlr_dlmb_cntlr                |                                                                                   |                      |                                                  |
| sbss                      | 0x00000000   |                               | Y<br>ilmb_cntlr_dlmb_cntlr           |                                                                                   |                      |                                                  |
| esd.                      | 0x00000000   |                               | $\ddotmark$<br>ilmb entlr dlmb entlr |                                                                                   |                      |                                                  |
|                           |              |                               |                                      | Memories View:                                                                    |                      |                                                  |
|                           |              |                               |                                      | Memory                                                                            | <b>Start Address</b> | Length                                           |
|                           |              |                               | Add Section<br>Delete Section        |                                                                                   |                      |                                                  |
|                           |              |                               |                                      | ilmb entlr dlmb entlr                                                             | 0x00000000           | l8Κ                                              |
|                           |              |                               |                                      | opb_bram_if_cntlr_1                                                               | 0x42208000           | 8K                                               |
| Boot and Vector Sections: |              |                               |                                      | FLASH 16Mx8 C MEM0 BASEADDR                                                       | 0x43000000           | 16384K                                           |
| Section                   |              | Address                       | Memory                               |                                                                                   |                      |                                                  |
| vectors.reset             |              | 0x00000000                    | ilmb cntlr dlmb cntlr                |                                                                                   |                      |                                                  |
| vectors.sw_exception      |              | 0x00000008                    | ilmb_cntlr_dlmb_cntlr                |                                                                                   |                      |                                                  |
| vectors.interrupt         |              | 0x00000010                    | ilmb entlr dlmb entlr                |                                                                                   |                      |                                                  |
| vectors.hw exception      |              | 0x00000020                    | ilmb cntlr dlmb cntlr                |                                                                                   |                      |                                                  |
|                           |              |                               |                                      | ELF file used to populate section information:                                    |                      |                                                  |
|                           |              |                               |                                      | BlazeUsingPlatformStudio_v02\EmbeddedPlatform\ExecuteFromFlash-XPS\executable.elf |                      |                                                  |
|                           |              |                               |                                      |                                                                                   |                      |                                                  |
|                           |              |                               |                                      | Output Linker Script: ExecuteFromFlash-XPS_linker_script.ld                       |                      | $\sim$                                           |

*Figure 7:* **Generate Linker Script**

<span id="page-4-1"></span>4. Add source software code to the software application project. The TestApp\_Memory code provided by the BSB Wizard during initial system creation may be used during the initial system creation as has been done in the associated example project.

5. Disable compiler optimization for the software project to allow initial debug and code validation as shown in [Figure 8](#page-5-0) and [Figure 9.](#page-5-1) Once the initial debug and code validation has been completed, the optimization may be enabled. To do so, right click on Project: <ExecuteFromFlash-XPS>, and select **Set Compiler Options**.

| <b>E</b> My Project: My      |                          | -XPS              |
|------------------------------|--------------------------|-------------------|
| 国·Processor: m               | Set Compiler Options     |                   |
| ≔ Executable: (I             | Mark to Initialize BRAMs | sitory\NonVolatil |
| <mark>⊑</mark> Compiler Opti | <b>Build Project</b>     |                   |
| ⊞⊹Sources                    | Clean Project            |                   |
| └└·· Headers                 | Delete Project           |                   |
|                              | Make Project Inactive    |                   |
|                              | Generate Linker Script   |                   |
|                              |                          | X983 08 092107    |

*Figure 8:* **Accessing Compiler Options**

<span id="page-5-0"></span>In the Set Compiler Options window, select the Debug and Optimization tab, then make the selections shown in [Figure 9.](#page-5-1)

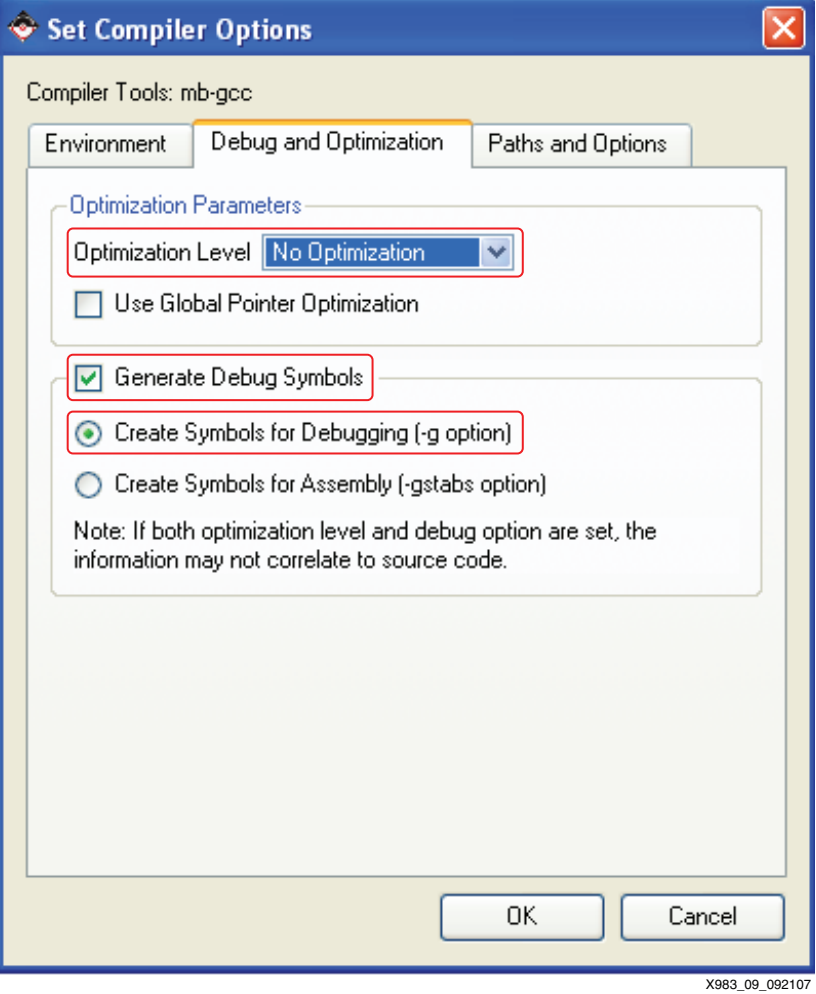

<span id="page-5-1"></span>*Figure 9:* **Setting Compiler Options**

6. In XPS, select **Software** → **Build All User Applications** to compile the software project.

The software project is now compiled, assembled, and linked.

# *Configuring the Debug Platform*

Configure the debug environment to handle non-volatile memory space.

1. Locate the base address and associated size of the non-volatile memories shown in [Figure 10](#page-6-1).

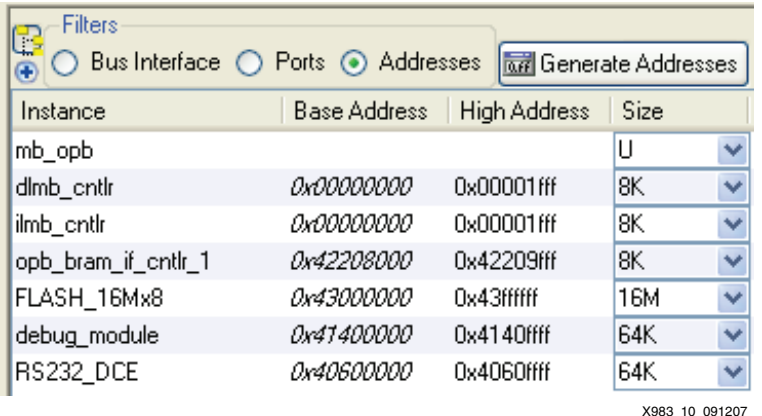

#### *Figure 10:* **System Assembly Address**

<span id="page-6-1"></span>2. Define the read only memory segment. To instruct the Xilinx MicroProcessor Debug agent to use the hardware breakpoints for PC (Program counter), compare points in the identified FLASH region. In the XPS menu, select **Debug** → **XMD Debug Options**.

In the XMD Debug Options window, select the Advanced Options tab. Make the selections as shown in [Figure 11.](#page-6-0)

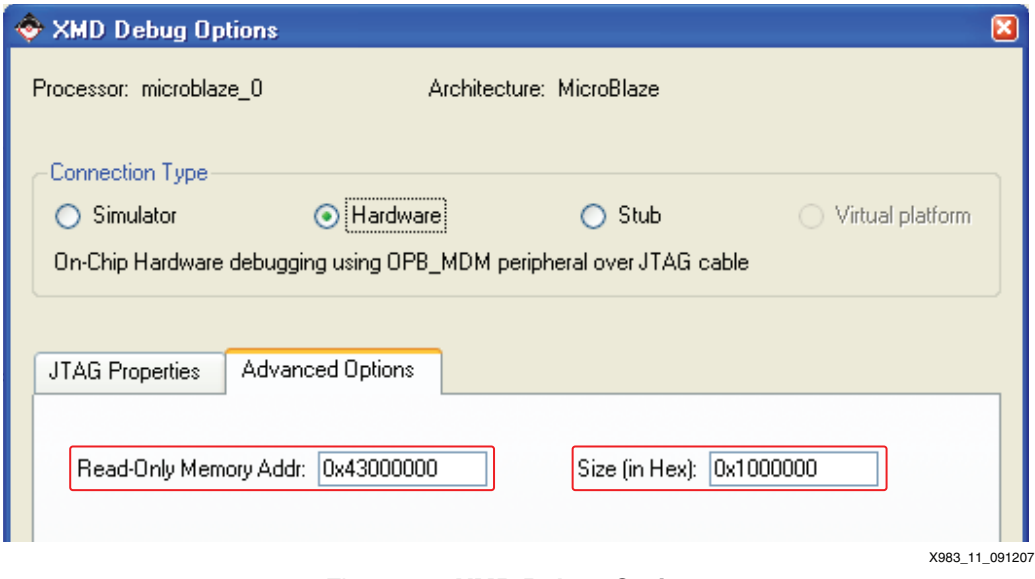

<span id="page-6-0"></span>*Figure 11:* **XMD Debug Options**

# *Manipulating the ELF Image and Programming FLASH*

Manipulate the compiled software image to create two discrete and distinct images — one for download into the volatile memory of the design and one for the persistent FLASH region. Program the persistent FLASH region into CFI compliant parallel Flash memory.

Following the compilation of the <ExecuteFromFlash-XPS> SW project, the resultant executable .elf file is a single file representation of the complete software image, which is solely segmented by memory region. Because these memory regions require different programming techniques, the image must be segmented. To segment the memory region, use the following steps:

1. Create elf with *no load* set on FLASH memory mapped regions – namely 'volatile.elf'

#### In XPS, select **Project** → **Launch EDK Shell**.

```
$ mb-objcopy \
--set-section-flags .text=alloc,readonly,code \
--set-section-flags .init=alloc,readonly,code \
--set-section-flags .fini=alloc,readonly,code \
--set-section-flags .rodata=alloc \
--set-section-flags .sdata2=contents \
--set-section-flags .sbss2=contents \
./ExecuteFromFlash-XPS/executable.elf ./ExecuteFromFlash-
XPS/volatile.elf
```
2. Create binary image containing FLASH mapped sections, allowing subsequent download by Flash Writer – namely 'flash.bin'

#### In XPS, select **Project** → **Launch EDK Shell**.

```
$ mb-objcopy -O binary \
-i .text \setminus-j . init \setminus-i .fini \setminus-j .rodata \
-i .sdata2 \
-j .sbss2 \setminus
```
- ./ExecuteFromFlash-XPS/executable.elf
- ./ExecuteFromFlash-XPS/flash.bin

3. Invoke the Platform Studio *Flash writer* utility to program the *flash.bin* image into the FLASH memory device(s). Configure the utility as shown in the Program Flash Memory window in [Figure 12,](#page-8-0) then select **OK**.

In XPS, select **Device Configuration** → **Program Flash Memory**.

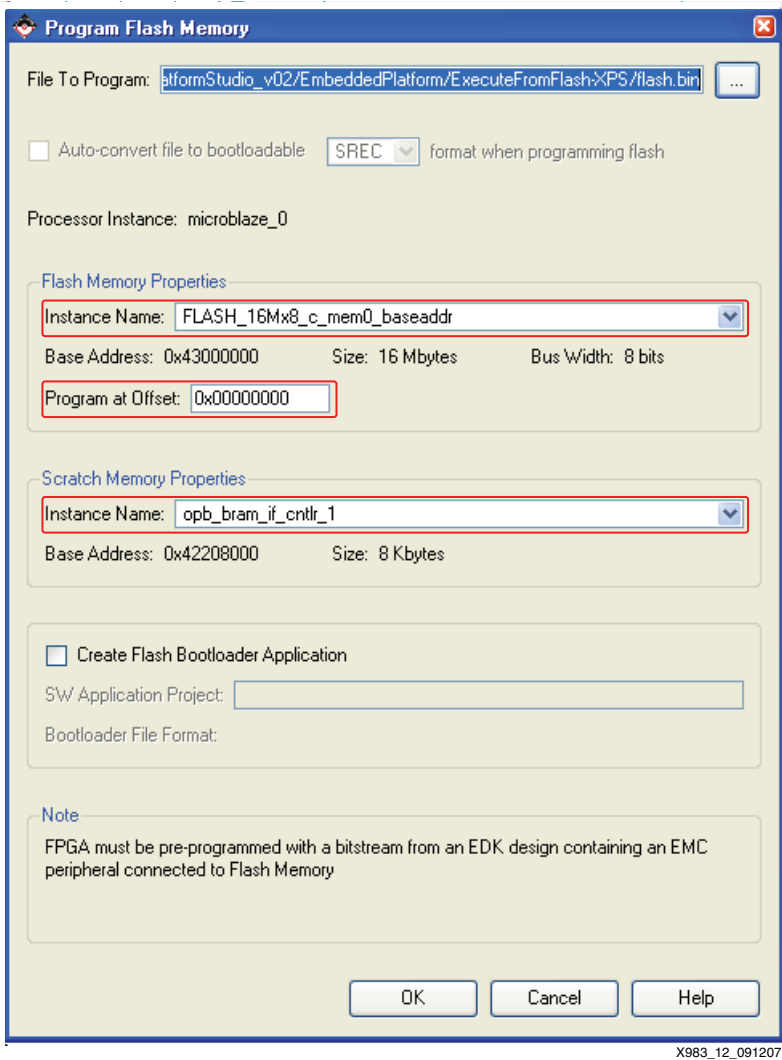

<span id="page-8-0"></span>*Figure 12:* **Flash Writer Utility**

Programming may take several 10s of seconds. Monitor the console window in Platform Studio during this time to observe how the programming is progressing. An example of a successful programming completion is shown in Figure 13.

| * Flash part information:                             |                        |  |  |
|-------------------------------------------------------|------------------------|--|--|
|                                                       |                        |  |  |
| * Device Algorithm                                    | : Intel/Sharp Extended |  |  |
| * Number of flash parts                               | $\pm$ 1                |  |  |
| * Mode of each flash part : 8 bits wide               |                        |  |  |
| * Size of each flash part : 16 MB                     |                        |  |  |
| * Flash sector config = : DEFAULT                     |                        |  |  |
|                                                       |                        |  |  |
| * Erasing appropriate flash block(s)<br>done.         |                        |  |  |
| * Programming of the flash part with the image starts |                        |  |  |
| * Programming completed: 91.56%                       |                        |  |  |
| * Programming completed: 100.00%                      |                        |  |  |
| * Flashwriter completed successfully!                 |                        |  |  |
|                                                       |                        |  |  |
| Done!                                                 |                        |  |  |
|                                                       | X983 13 091207         |  |  |
| $\overline{\phantom{a}}$                              |                        |  |  |

*Figure 13:* **Successful Flash Programming Example**

**Note:** The detailed commands can be copied into a cygwin shell directly to avoid extensive typing

## *Debugging the Software Platform*

With the bitstream built and FLASH memory programmed, the user may now debug the configured target.

1. In XPS, select **Debug** → **Launch XMD…** to establish a debug connection from the host to the MicroBlaze target as shown in [Figure 14.](#page-9-0)

|                                         | JTAG chain configuration                                                                                                    |             |                                                                                                    |
|-----------------------------------------|----------------------------------------------------------------------------------------------------|-------------|----------------------------------------------------------------------------------------------------|
| Device<br>$\mathbf{1}$<br>$\frac{2}{3}$ | ID Code<br>01c22093<br>05046093<br><b>06e5e093</b>                                                                                                    | 6<br>8<br>8 | IR Length Part Name<br><b>XC3S500E</b><br><b>XCF04S</b><br>XC2C64A_UQ44_1532                                                                                                    |
|                                         | MicroBlaze Processor Configuration :                                                                                                    |             |                                                                                                    |
| <b>FPU</b>                              | Version6.00.b<br>No of PC Breakpoints4<br>No of Read Addr/Data Watchpoints0<br>No of Write Addr/Data Watchpoints0<br>Instruction Cache Supportoff<br>Data Cache Supportoff<br>Exceptions Supportoff<br>Supportoff<br>Hard Divider Supportoff<br>Hard Multiplier Supporton - (Mul32)<br>Barrel Shifter Supportoff<br>MSR clr/set Instruction Supporton<br>Compare Instruction Supporton<br>Connected to MDM UART Target<br>Connected to "mb" target. id = 0<br>section, .text: 0x43000000-0x43000fcb<br>section. .init: 0x43000fcc-0x43000ff7<br>section, .fini: 0x43000ff8-0x43001017<br>section, .rodata: 0x43001018-0x43001137<br>section, .data: 0x00000050-0x0000006b<br>section, .ctors: 0x0000006c-0x00000073<br>section, .dtors: 0x00000074-0x0000007b<br>section. jcr: 0x0000007c-0x0000007f<br>section. .bss: 0x00000080-0x0000008b<br>section, .heap: 0x0000008c-0x0000048f<br>section, .stack: 0x00000490-0x0000088f<br>Setting PC with Program Start Addres <u>s 0x00000000</u> |             | Starting GDB server for "mb" target (id = 0) at TCP port no 1235<br>section, .vectors.reset: 0x00000000-0x00000007<br>section. .vectors.sw exception: 0x00000008-0x0000000f<br>section, .vectors.interrupt: 0x00000010-0x00000017<br>section, .vectors.hw_exception: 0x00000020-0x00000027<br>Downloaded Program ./ExecuteFromFlash-XPS/volatile.elf |
| XMD <sub>%</sub>                        |                                                                                                    |             |                                                                                                    |

X983\_14\_091207

<span id="page-9-0"></span>*Figure 14:* **XMD Debug Session Console**

2. Establish a *GDB Insight* software debug session to allow graphical interaction with the target. Select the FLASH centric software project when prompted for a target project.

```
From XPS, select Debug → Launch Software Debugger.
```
3. Configure the GDB connections to the target as shown in the Target Selection window in [Figure 15](#page-10-0).

From the GDB Debugger, select **File** → **Target Settings**.

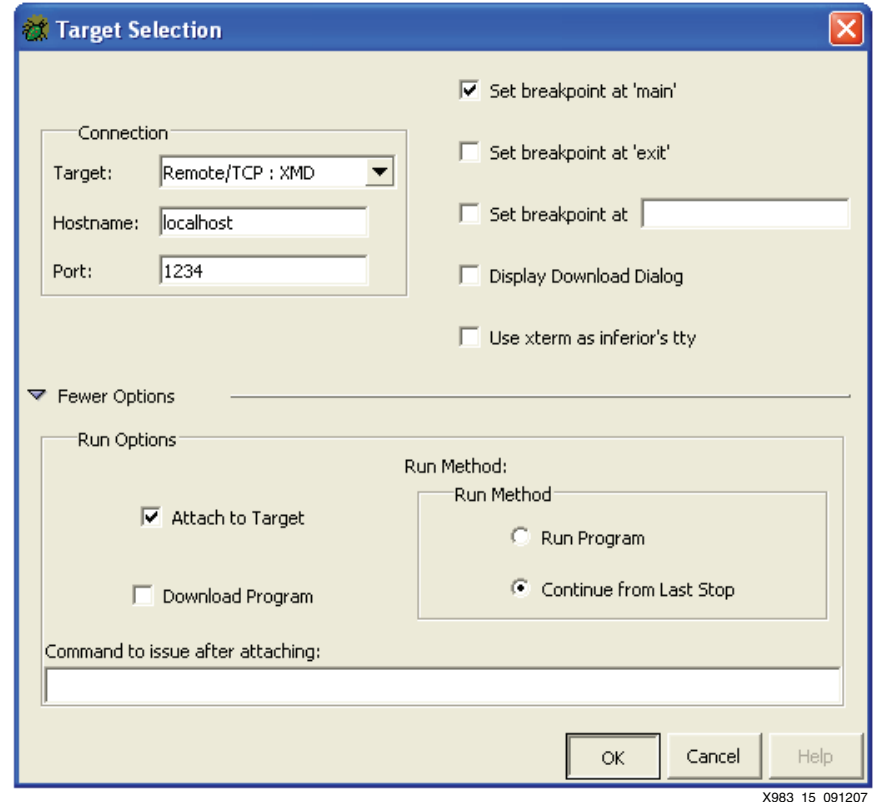

*Figure 15:* **GDB Target Connection Settings**

#### <span id="page-10-0"></span>**WARNING!**

Make certain not to download the program again because the debugger is working with the full executable.elf image, something which GDB and XMD cannot download successfully because of the read only nature of the FLASH mapped region. The reason for using the full image and not just the volatile.elf segment is to retain assembly code visibility during debug, which can be sourced from a file only — not from the programmed machine code of the target.

4. Select **OK** in step 3 to connect GDB to the target and to allow debug to begin. The breakpoints set in the FLASH region will be converted to HW breakpoints, while the breakpoints set in the volatile regions will use a more extensible software trap mechanism. See [Figure 16.](#page-11-0)

| TestApp_Memory.c - Source Window                                      |                                                                      |
|-----------------------------------------------------------------------|----------------------------------------------------------------------|
| File Run View Control Preferences Help                                |                                                                      |
| 茶角蛋份含精图<br>$9 - 9 - 9 - 0$<br>T) T                                    | Find:                                                                |
| main<br>TestApp Memory.c<br>$\blacktriangledown$                      |                                                                      |
| 43 int main (void) {                                                  |                                                                      |
| - 0x4300011c <main>:</main>                                           | addik<br>$r1, r1, -36$                                               |
| - 0x43000120 <main+4>:</main+4>                                       | r15, r1, 0<br>swi                                                    |
| - 0x43000124 <main+8>:<br/>- 0x43000128 <main+12>:</main+12></main+8> | r19, r1, 32<br>swi<br>r19. r1. r0<br>addk                            |
| 44                                                                    |                                                                      |
| 45 ■                                                                  |                                                                      |
| 46<br>$1*$                                                            |                                                                      |
| 47<br>* Enable and initialize cache                                   |                                                                      |
| 48<br>*/∎                                                             |                                                                      |
| 49<br>#if XPAR MICROBLAZE 0 USE ICACHE                                |                                                                      |
| 50                                                                    | microblaze init icache range(0, XPAR MICROBLAZE 0 CACHE BYTE SIZE);  |
| 51<br>microblaze enable icache();                                     |                                                                      |
| 52<br>#endif                                                          |                                                                      |
| 53 I                                                                  |                                                                      |
| 54<br>#if XPAR MICROBLAZE 0 USE DCACHE                                |                                                                      |
| 55                                                                    | microblaze init dcache range(0, XPAR MICROBLAZE 0 DCACHE BYTE SIZE); |
| 56<br>microblaze enable dcache();<br>57<br>#endif                     |                                                                      |
| 58 <b>H</b>                                                           |                                                                      |
| print("-- Entering main() --\r\n");#<br>59                            |                                                                      |
| 0x4300012c <main+16>:</main+16>                                       | 17152<br>imm                                                         |
| - 0x43000130 <main+20>:</main+20>                                     | addik<br>r5, r0, 4120 // 0x43001018 < rodata start>                  |
| - 0x43000134 <main+24>:</main+24>                                     | brlid<br>r15, 3516 // 0x43000ef0 <print></print>                     |
| - 0x43000138 <main+28>:</main+28>                                     | r0, r0, r0<br>0 <sup>r</sup>                                         |
| 60                                                                    |                                                                      |
| 44<br>$\mathbf{z}$                                                    | X983 16 091207                                                       |
|                                                                       |                                                                      |

*Figure 16:* **GDB Connection to Target**

<span id="page-11-0"></span>Because the operation from here is identical to that experienced when running from volatile memory, the environment can be used to debug in a conventional manner. However, to restart from program entry, close the GDB and XMD sessions to ensure that all volatile data sections remain *untouched* prior to entry into main.

# **Additional Considerations**

If the user determines that the basic memory tests are not working, consider the following:

The Spartan-3E 500 starter kit is shipped with the FPGA configuration mode set to Master-Serial which is what is needed for initial system demonstration. However, to allow platform programming with a JTAG download, the configuration mode must be changed. Therefore, change J30 to 'JTAG' mode as per the PCB legend.

If the user balks at generating the numerous *elf* variants, consider this:

By creating volatile and non volatile elf sub images, the debug sessions can be iteratively restarted without the need to re-download the bitstream.

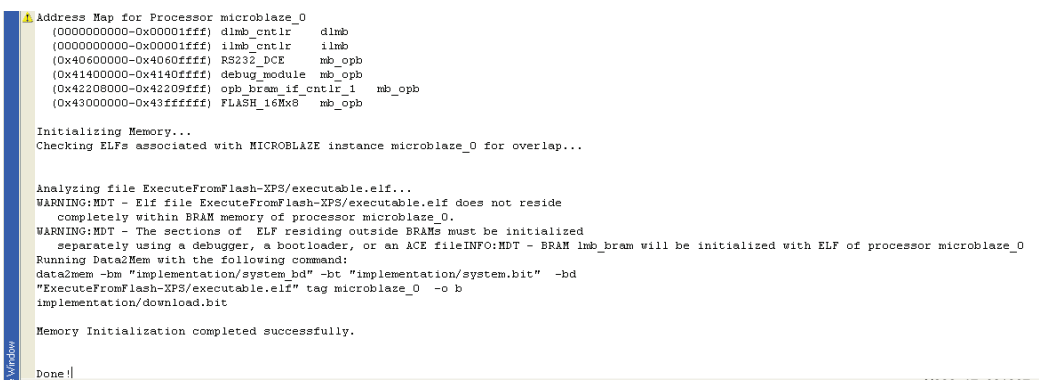

X983\_17\_091207

#### *Figure 17:* **ELF Memory Region Overlap Warning**

#### **Creating an xmd.ini File**

An xmd.ini file resident in the root directory of Platform Studio allows command line options to be passed to a new XMD session, thereby allowing the automatic delivery of customization commands that are required for a specific project, and saving the user from having to type the command line options each time. To create the  $x$ md. ini file, use the following steps:

- 1. Cut and paste between "Start" and "End" lines in a new text file named xmd.ini.
- 2. Save file in root directory of active Platform Studio project.

Note: If using the XPS integrated editor, make certain to change the 'Save as type' entry to \*.\*, to ensure that an xmd.ini.c file will not be created.

*------------------------------------------------------------------Start of file ------------------------------------------*

rst dow ./ExecuteFromFlash-XPS/volatile.elf

*------------------------------------------------------------------End of file -------------------------------------------*

#### **Creating an ELFImageManipulationAndDownloadToFlash.tcl File**

Cut and paste between Start and End lines in a new text file named ELFImageManipulationAndDownloadToFlash.tcl

- 3. Save file in the root directory of active Platform Studio project
- 4. Optional step Map the script to custom button of XPS for maximum ease of use.

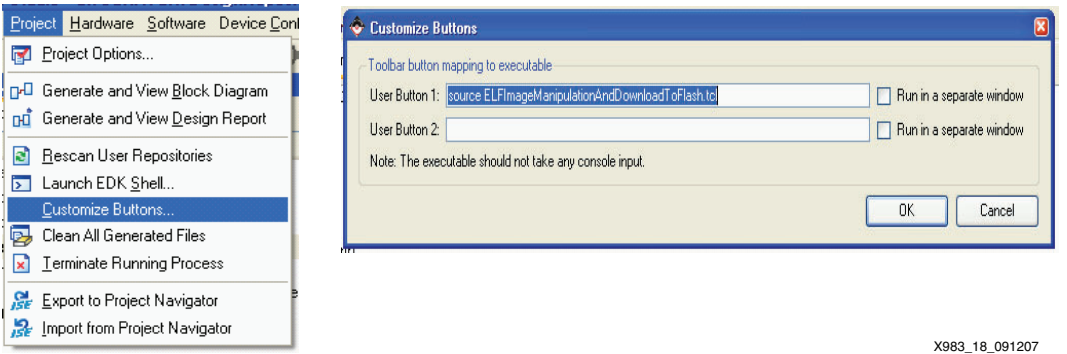

*Figure 18:* **Creating a tcl File**

```
------------------------------------------------------------------Start of file ------------------------------------------
-------------------------------------
       # Create elf with no load set intermediate download
       mb-objcopy \
       --set-section-flags .text=alloc,readonly,code \
       --set-section-flags .init=alloc,readonly,code \
       --set-section-flags .fini=alloc,readonly,code \
       --set-section-flags .rodata=alloc \
       --set-section-flags .sdata2=contents \
       --set-section-flags .sbss2=contents \
       ./ExecuteFromFlash-XPS/executable.elf ./ExecuteFromFlash-
       XPS/volatile.elf
       echo "Stage 1... Done!"
       # Create binary image for FLASH mapped sections for download by 
       Flash Writer
       mb-objcopy -O binary \
       -i .text \langle-i . init \setminus-j .fini \
       -j .rodata \
       -j .sdata2 \langle-i.sbss2 \setminus./ExecuteFromFlash-XPS/executable.elf ./ExecuteFromFlash-
       XPS/flash.bin
       echo "Stage 2... Done!"
       #xmd -tcl flashwriter.tcl
       #echo "Stage 3... Done!"
                           ------------------------------------------------------------------End of file -------------------------------------------
------------------------------------
```
Because the Flashwriter.tcl script is generated by the Flash Writer utility GUI, the loop must be manually undertaken the first time around. Once that has occurred, the user can uncomment the Stage3 entries in the script.

# **Explanation of ELF File Sections**

An executable file is created by concatenating input sections from the object files (.o files) being linked together. The compiler, by default, creates code across standard and well defined sections. Each section is given a well-known name based on its associated meaning and purpose. The various standard sections of the object file are displayed in [Figure 19.](#page-13-0) In addition to these sections, users can also create custom sections and assign them to selected memories.

| .text   | <b>Text Section</b>              |
|---------|----------------------------------|
| .rodata | Read-Only Data Section           |
| .sdata2 | Small Read-Only Data Section     |
| data    | <b>Read-Write Data Section</b>   |
| .sdata  | Small Read-Write Data Section    |
| .sbss   | Small Uninitialized-Data Section |
| .bss    | Uninitialized-Data Section       |
|         | X983<br>19 091207                |

<span id="page-13-0"></span>*Figure 19:* **Section Layout of an Object or Executable File**

In addition to the sections described, custom sections can be created and assigned to memories of the user's choice.

#### **.text**

This section of the object file contains executable program instructions. This section has the  $x$ (executable),  $r$  (read-only) and  $i$  (initialized) flags. This means that this section can be assigned to an initialized read-only memory (ROM) that is addressable from the processor instruction bus.

#### **.rodata**

This section contains read-only data. This section has the  $r$  (read-only) and the i (initialized) flags. Like the .text section, this section can also be assigned to an initialized, read-only memory that is addressable from the processor data bus.

#### **.sdata2**

This section is similar to the .rodata section. It contains small read-only data of size less than 8 bytes. All data in this section is accessed with reference to the read-only small data anchor. This ensures that all the contents of this section are accessed using a single instruction. The size of the data going into this section can be changed with the -G option to the compiler. This section has the  $r$  (read-only) and the  $i$  (initialized) flags

#### **.data**

This section contains read-write data and has the  $w$  (read-write) and the  $\pm$  (initialized) flags. It must be mapped to initialized random access memory (RAM). It cannot be mapped to a ROM.

#### **.sdata**

This section contains small read-write data of a size less than a specified size; the default is 8 bytes. The size of the data going into this section can be changed with the -G option. All data in this section is accessed with reference to the read-write small data anchor. This ensures that all contents of the section can be accessed using a single instruction. This section has the  $w$ (read-write) and the i (initialized) flags and must be mapped to initialized RAM.

#### **.sbss**

This section contains small un-initialized data of a size less than a specified size; the default is 8 bytes. The size of the data going into this section can be changed with the -G option. This section has the w (read-write) flag and must be mapped to RAM.

#### **.bss**

This section contains un-initialized data. The program stack and the heap are also allocated to this section. This section has the  $w$  (read-write) flag and must be mapped to RAM.

#### **.heap**

This section contains uninitialized data that is used as the global program heap. Dynamic memory allocation routines allocate memory from this section. This section must be mapped to RAM.

#### **.stack**

This section contains uninitialized data that is used as the program stack. This section must be mapped to RAM. This section is typically laid out right after the.heap section. In some versions of the linker, the.stack, and.heap sections might appear merged together into a section named.bss stack.

#### **.init**

This section contains language initialization code and has the same flags as.text. It must be mapped to initialized ROM.

### **.fini**

This section contains language cleanup code and has the same flags as. text. It must be mapped to initialized ROM.

#### **.ctors**

This section contains a list of functions that must be invoked at program startup and the same flags as.data, and it must be mapped to initialized RAM.

#### **.dtors**

This section contains a list of functions that must be invoked at program end, the same flags as.data, and it must be mapped to initialized RAM.

#### **.got2/.got**

This section contains pointers to program data, the same flags as . data, and it must be mapped to initialized RAM.

#### **.eh\_frame**

This section contains frame unwind information for exception handling. It contains the same flags as. rodata and can be mapped to initialized ROM

# **Revision History**

The following table shows the revision history for this document.

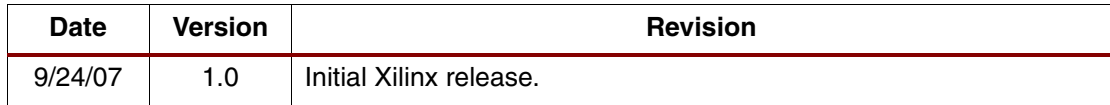